## **Renewal or Amendment to your EMS Agency Licensure Application**

1. On a Computer(Phones and Tablets are not recommended) browse to the PA EMS Registry at: <https://ems.health.state.pa.us/registry/logon.aspx>

## **Important: Internet Explorer or Edge are the recommendedweb browser with popups permitted.**

- 2. Log on with your User ID "**PA**" followed by your state certification number.
- 3. Hover your mouse over "**Organization**" then click on "**EMS System Organizations**"

## NEWS:  $\mathbf 0\mathbf 0\mathbf 0$ pennsylvania **Emergency Medical Services EPARTMENT OF HEALTH** Last Logged In: 1/7/2020 3:03:35 PM Home Inbox Education ▶ EMS Practitioner ▶ Organization ▶ Administration ▶ Help ▶ Downloadable Files ▶ Logoff Reports Session Timeout: 19: 34 **EMS A** Wednesday, January 22, 2020 System Ora Provider Inbox

- 4. You will see the following screen. Click "**Manage**" for the name of the EMS System Agency application you wish to make changes too. If you are associated with more than one (1) EMS Agency, you will see themall listed here.
	- a. If the EMS System Organization does not appear on this page, contact the Administrator of your organization to request Admin privileges.

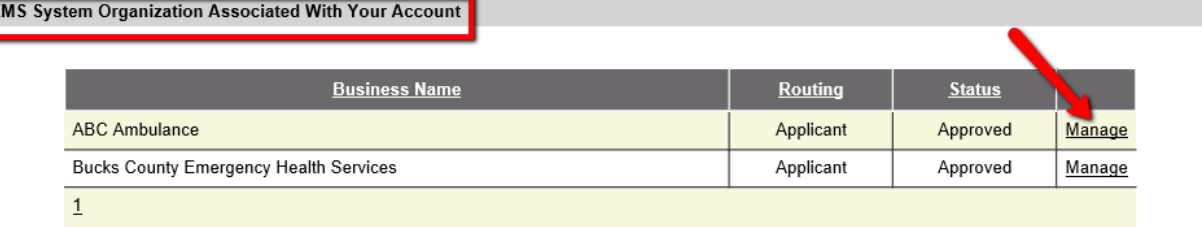

5. On the next screen click on the EMS Agency tab.

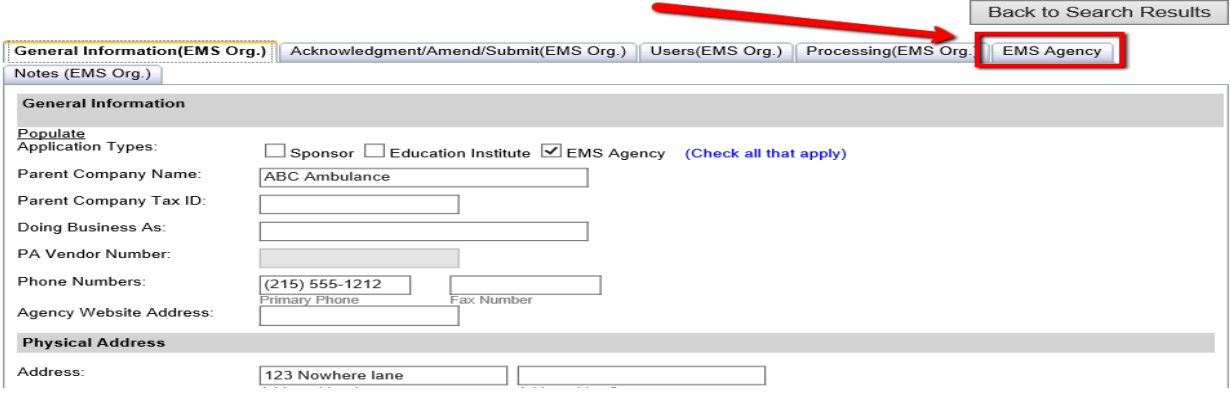

6. Now click manage again, in the EMS Agency section. \*\*NOTE: go to step

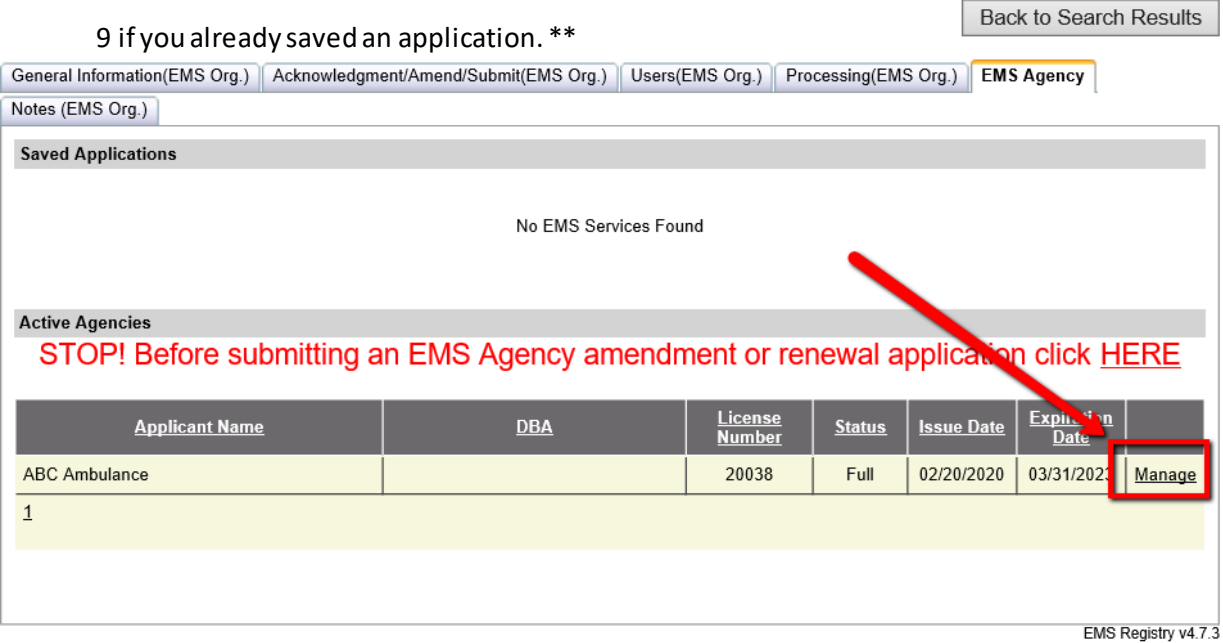

- 7. The EMS Agency Licensure Application data is contained in nine (9) separate tabs. All data must be completed in its entirety before an application can be submitted to the Regional Council Office.
	- a. At the bottom of each tab youmust check the box for "I verify the information on this tab is true and correct".
	- b. You will see the screen flash and reload as you check some of the boxes. This is normal, the application will populate other required information based on your selections

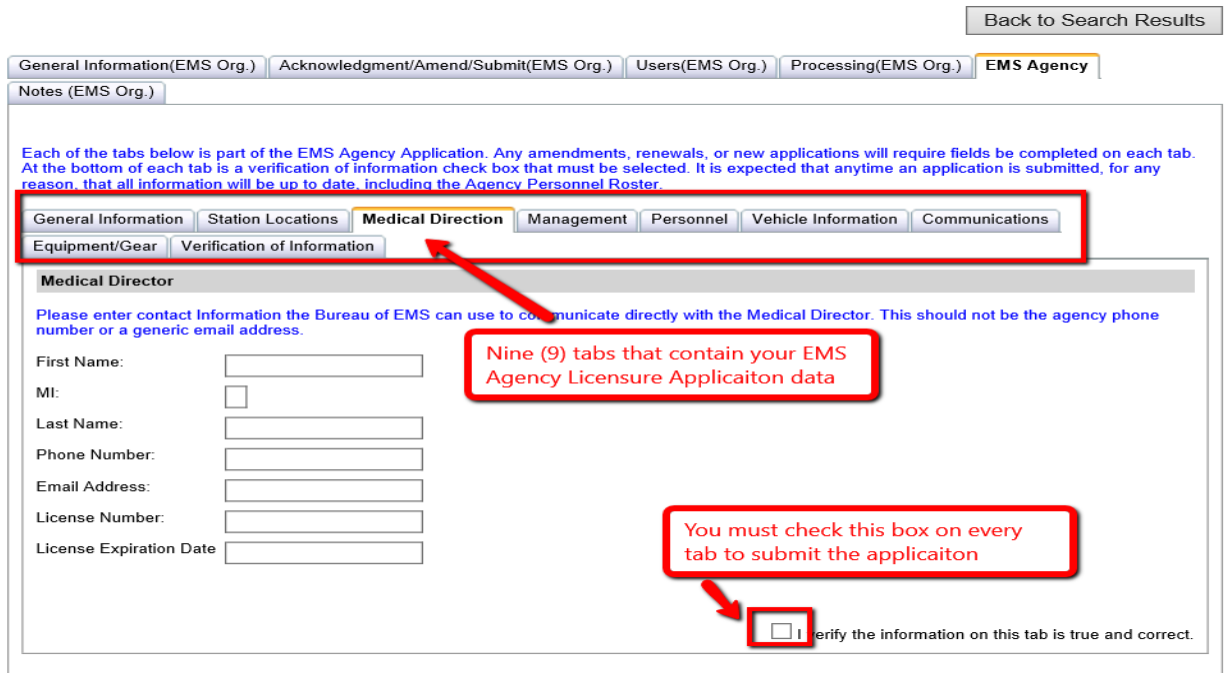

- 8. If you need to leave the application before it is completed in its entirety, click the **"Save"** button located under the **"Verification of Information"** tab. Users may open the saved application copy at any time to complete the data entry and to submit the application to the Regional Council Office.
	- a. Be careful to stay on the nine (9) EMS Agency Licensure tabs. Clicking on any of the top parent tabs could result in losing any data you entered.

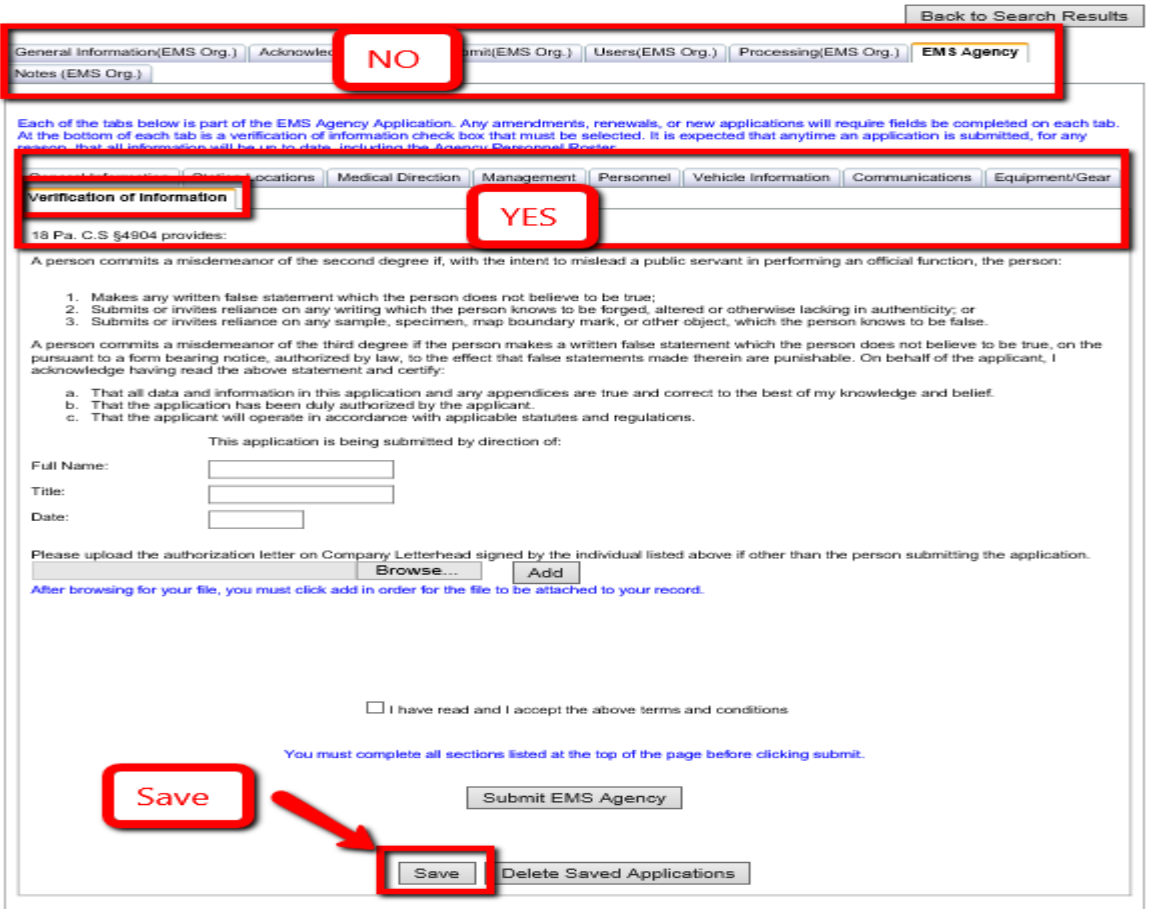

EMS Registry v4.7.3

- 9. To return to a saved application, follow steps 1 through 5. You will see you're saved application(s) as well as your last approved application.
	- a. IMPORTANT if you click "Manage" on the Active application. You will NOT have your saved data.

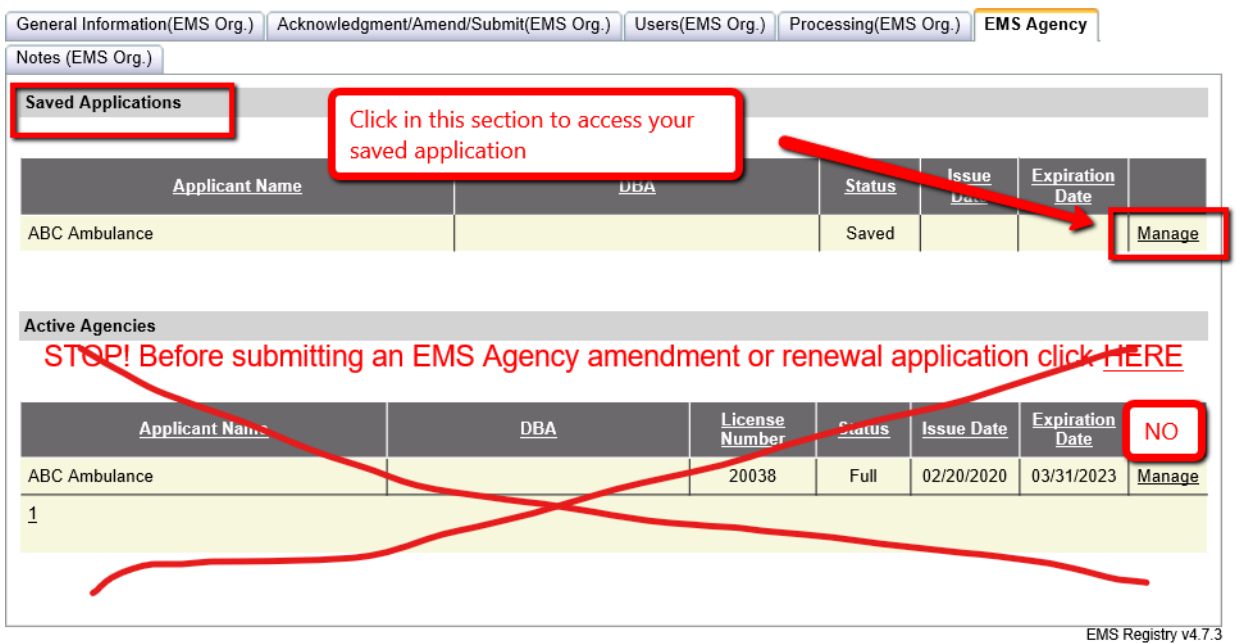

10. Once you are ready to submit your EMS Agency Application on the "**Verification of Information**" tab, Click on "**Submit EMS Agency**". If there is any missing data missing the items missing will be listed at the top of the page.

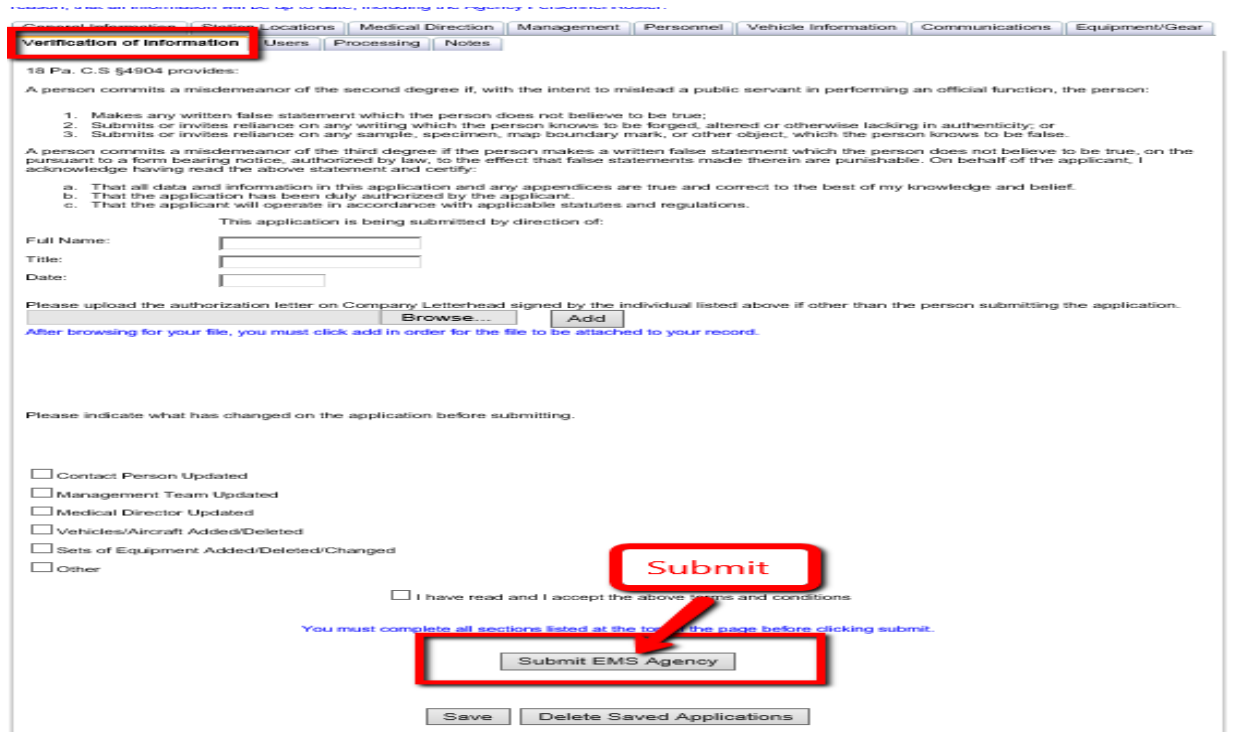

## 11. After click on Submit.

a. You will either see what corrections are needed near the top of the screen with and what tab the information is on

Back to Search Results

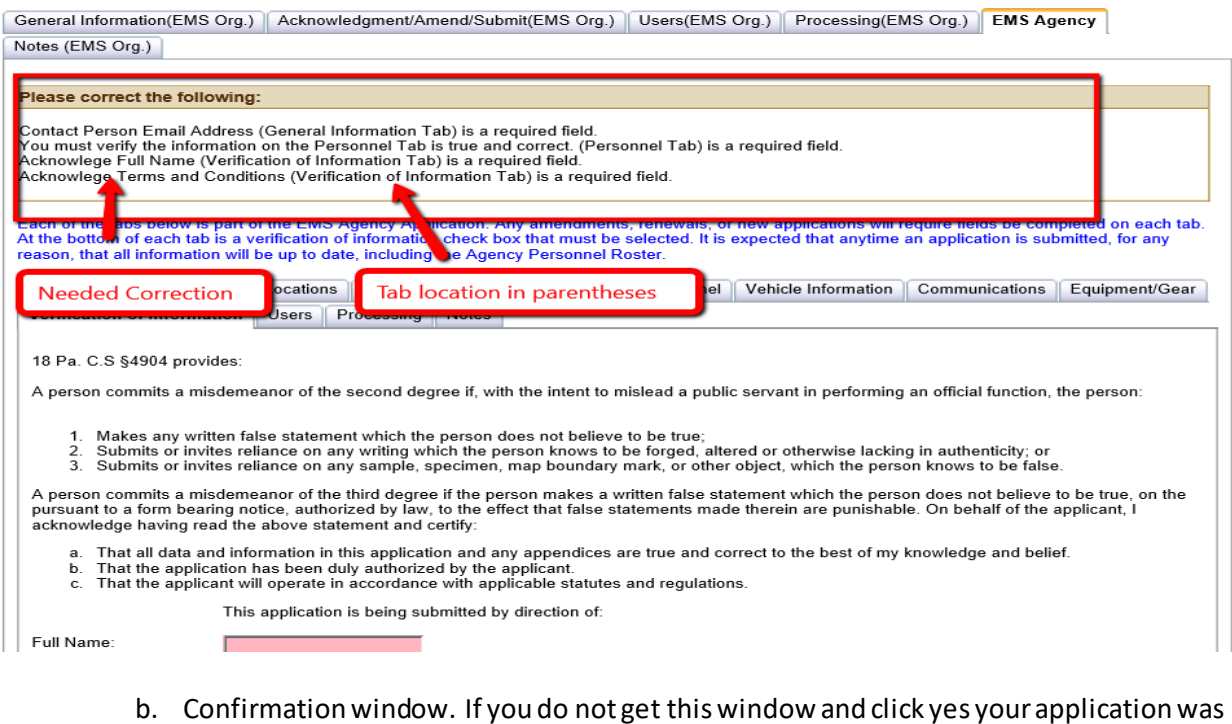

b. Confirmation window. If you do not get this window and click yes your application was NOT successfully submitted.

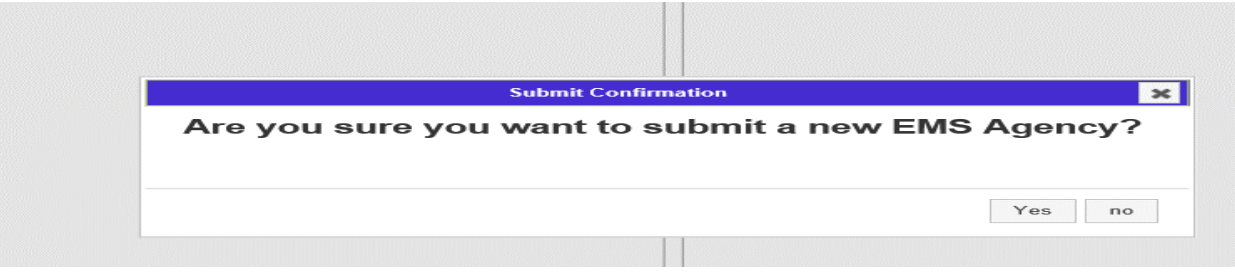